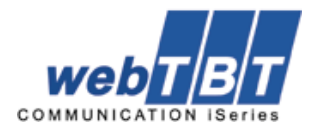

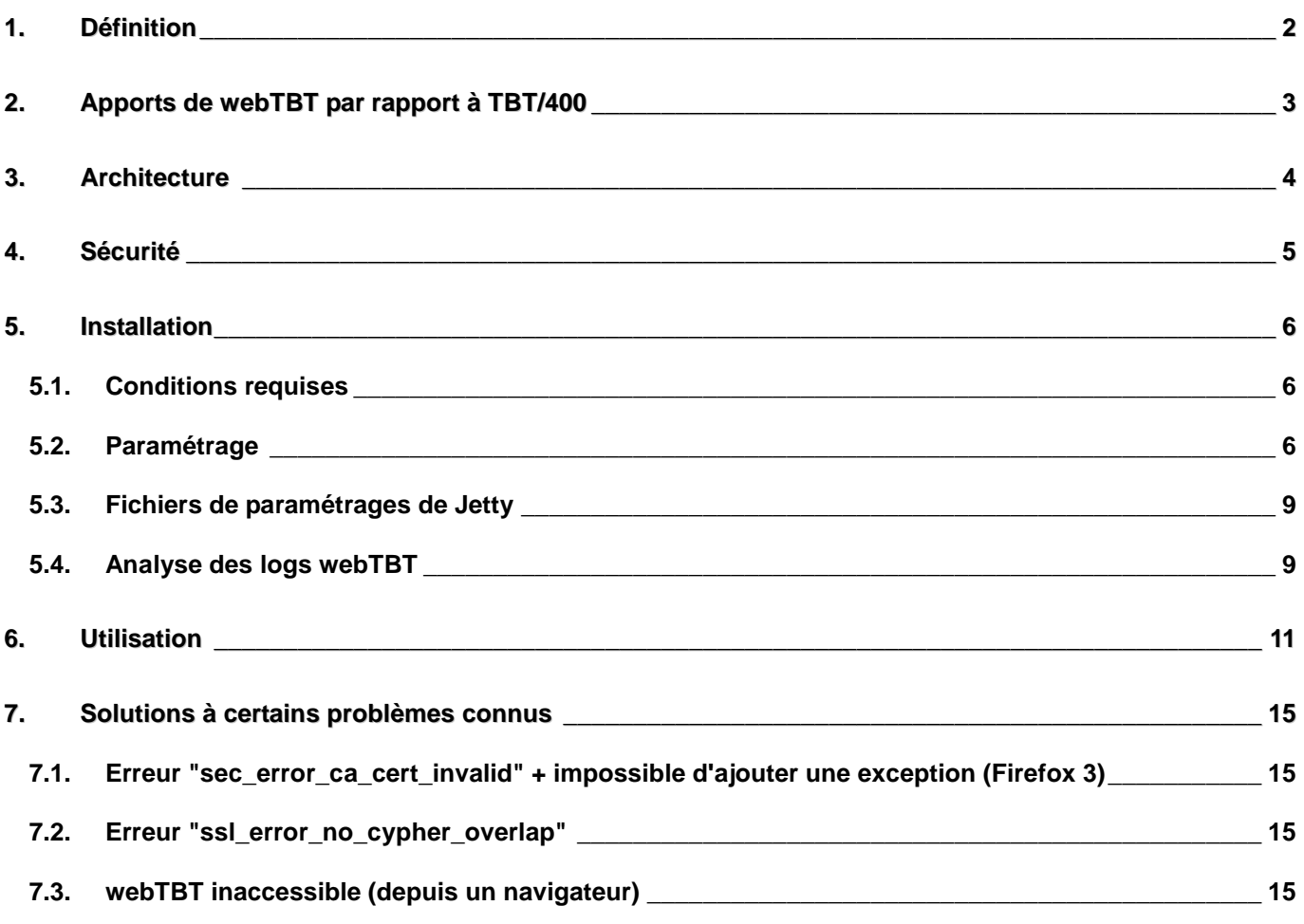

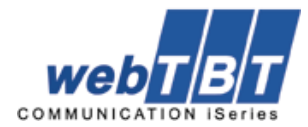

# **1. Définition**

L'objectif de webTBT est de fournir à l'utilisateur de TBT/400 une interface active graphique évoluée et simple d'utilisation.

webTBT n'est pas une simple émulation graphique mais bel et bien une interface active. Il s'agit d'une application puissante et architecturée utilisant des techniques modernes d'affichage et **dont la vocation première reste sans conteste l'administration et la supervision de votre système de communication**.

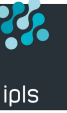

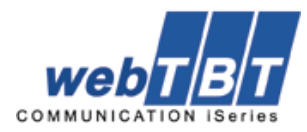

# **2. Apports de webTBT par rapport à TBT/400**

Pour les utilisateurs de TBT400, son apport principal *pourrait semblé* être son interface graphique, beaucoup plus conviviale de celle de l'émulation 5250, mais son évolution va bien au-delà de cet aspect graphique tant il offre de nouveautés par rapport à cette dernière.

Son accessibilité via un simple navigateur Internet permet, par exemple, d'être très rapidement opérationnel sur un nouveau poste sans que ce dernier soit équipé systématiquement de tout l'environnement 5250.

## **Voici une liste non exhaustive des apports de webTBT :**

- Accès depuis un navigateur Web (environnement 5250 non obligatoire),
- Simplification des écrans de paramétrage,
- Plusieurs niveaux d'autorisation,
- Outil évolué de recherche de correspondants,
- Séparation des correspondants par protocole,
- Séparation des messages par protocole dans la supervision et dans l'historique,
- Recherche multi critères sur l'historique et l'annuaire,
- Possibilité de réémettre un groupe de messages après sélection,
- Annulation d'un groupe de messages après sélection,
- Filtre de l'historique et de l'annuaire par protocole,
- $Etc.$ ...

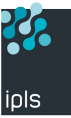

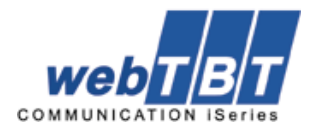

# **3. Architecture**

webTBT a été développé en JAVA et s'appuie entièrement sur le serveur web « Jetty » disponible à l'adresse http://www.mortbay.org/jetty.

Le schéma suivant représente son architecture interne :

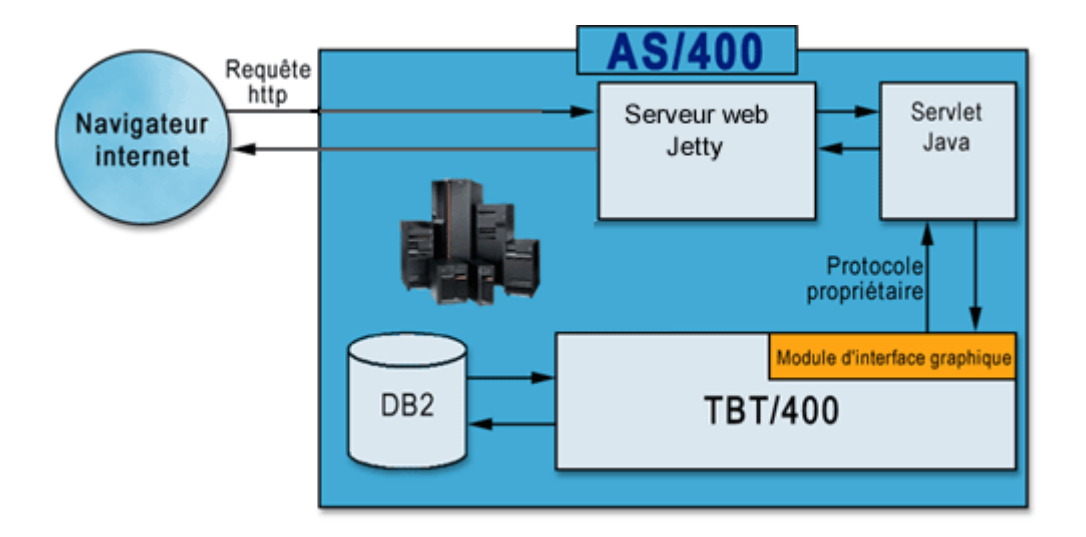

Le cheminement d'une requête s'effectue ainsi :

- 1. Une requête « http » ou « https » est émise par l'utilisateur depuis un navigateur Internet
- 2. Le serveur web « Jetty » la reçoit et exécute le code contenu dans la « Servlet Java »,
- 3. En fonction de la requête reçue, la « Servlet Java » va :
	- o Soit envoyer directement la réponse à l'utilisateur (par exemple lors de la navigation dans le menu webTBT),
	- o Soit envoyer elle-même une requête à TBT/400, traiter la réponse de ce dernier et la faire suivre à l'utilisateur (par exemple lors d'une requête sur l'historique TBT).

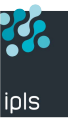

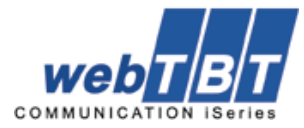

webTBT se repose entièrement sur TBT/400 en terme de sécurité.

Par exemple, les comptes utilisateurs et mots de passe sont identiques que l'on travaille sous TBT/400, webTBT ou les deux ; cela permet de ne définir les règles de sécurité qu'une seule fois, lors de l'installation de TBT/400.

De plus, la communication entre le code JAVA et TBT/400 est réalisée à partir d'un protocole propriétaire qui rend très difficile tout acte de piratage.

Il est à noter que, dans un souci de compatibilité, webTBT supporte les protocoles « http » et « https » mais, d'un point de vue « sécurité », nous **conseillons fortement** l'utilisation exclusive du protocole « https » .

L'utilisateur doit en effet être conscient que dans le cadre d'une utilisation du protocole « http » la communication entre le navigateur et le serveur distant est effectuée « en clair » (ceci est valable pour **toutes** les applications de type web et n'est donc pas particulier de webTBT).

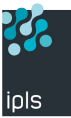

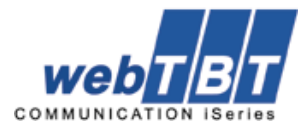

# **5. Installation**

### **5.1. Conditions requises**

Les conditions à respecter afin de pouvoir installer webTBT sont les suivantes :

- Version minimale de l'OS400 : V5R3,
- Version minimale de Java  $: 1.5$ ,
- L'AS400 sur lequel est installé webTBT doit être correctement joignable en TCP/IP par l'ensemble des postes clients susceptibles de s'y connecter.
- Le poste client doit être équipé d'un navigateur Internet et doit être autorisé à se connecter sur l'AS400.

A titre informatif, WebTBT a été testé avec succès dans les environnements suivants:

- Internet Explorer 6/7/8 (Windows XP),
- Internet Explorer 9 (Windows 7),
- Mozilla Firefox (Windows XP/7),
- Opera (Windows XP/7),
- Google Chrome (Windows XP/7),
- Safari (iPhone4G).

## **5.2. Paramétrage**

L'écran de paramétrage de « webTBT » se situe dans le menu :

Configuration du système > Paramètres généraux > TCP/IP > webTBT.

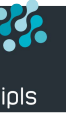

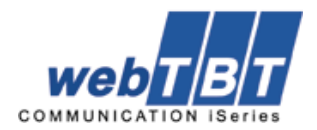

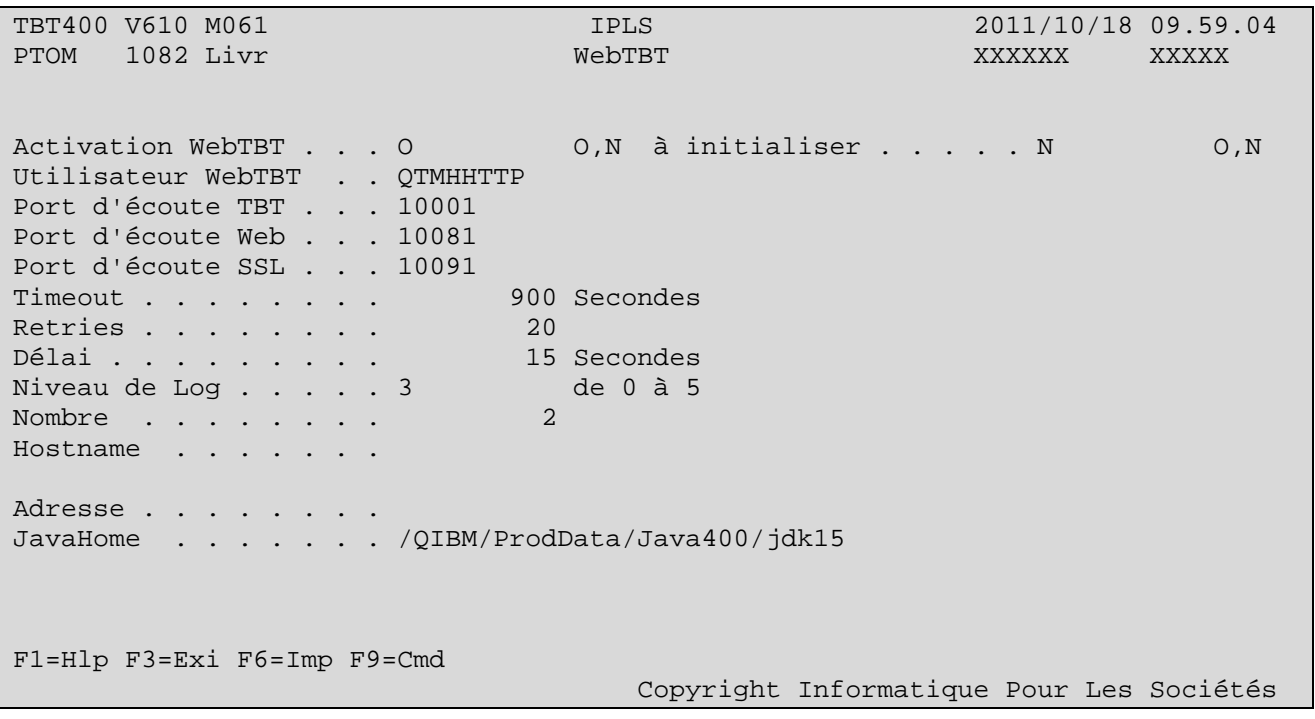

Détails des champs paramétrables :

- Activation WebTBT (O/N Active/Désactive WebTBT),
- A initialiser (O/N Réinitialisation de WebTBT avec reconstruction des programmes Java ),
- Utilisateur WebTBT (utilisateur au sens OS400 au nom duquel sera émis le job),
- Port d'écoute TBT (port sur lequel TBT/400 attend les requêtes de webTBT),
- Port d'écoute Web (port sur lequel webTBT est à l'écoute en « http » sans support SSL),
- Port d'écoute SSL (port sur lequel webTBT est à l'écoute en « http » avec support SSL),
- Timeout (Timeout de la session web).
- Retries (Nombre de tentatives de connexion à TBT lors d'une erreur pendant la phase d'initialisation)
- Délai (Intervalle de temps entre deux tentatives de connexion à TBT lors d'une erreur pendant la phase d'initialisation)
- Niveau de Log de  $0$  à  $5$ :
	- o 0 : Pas de log (sauf 2009\_01\_01\_INIT qui est toujours actif),
	- o 1 : 2009 01 01 INTWARN (erreurs générales),
	- o 2 : 2009\_01\_01\_INTLOG (log diverse par exp. début et fin de session http),
	- o 3 : 2009\_01\_01\_INTDBG (debug général),
	- o 4 : Affichage des erreurs de communications avec TBT à l'écran,
	- o 5 : 2009\_01\_01\_IPSCOMM (debug de la communication avec TBT).
- Nombre (nombre maximum d'utilisateurs simultanés de webTBT), :
- Hostname : Nom de host du serveur hébergeant webTBT,

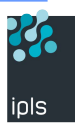

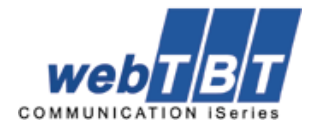

- Adresse : Adresse IP sur laquelle le serveur hébergeant webTBT est à l'écoute (adresse utilisée par les clients pour se connecter),
- JavaHome : Sélection du niveau de Java en fonction de ce que l'OS dispose.

**Avertissement** : Les champs « Hostname » et « Adresse » précisent l'adresse d'écoute du serveur webTBT, s'ils ne sont renseignés, leur valeur par défaut seront celles du paramétrage TCP/IP global (IPNOML et IPADRL).

Une fois tous les paramètres correctement renseignés, vous pouvez démarrer TBT/400 qui lancera automatiquement la procédure d'initialisation de webTBT.

Nous allons maintenant procéder à quelques vérifications d'usage.

Dans le menu « Environnement » de TBT/400 (1. Configuration du système > 1. Paramètres généraux > 1. Environnement) en ligne 6 se trouve le préfixe du sous-système (dans notre exemple « IPS »).

Ce préfixe est utilisé par TBT/400 lors de son installation pour définir le nom du sous-système, le nom du job correspondant au serveur web ainsi que son répertoire IFS où se trouve, entre autres, les fichiers de configuration interne et les fichiers de logs.

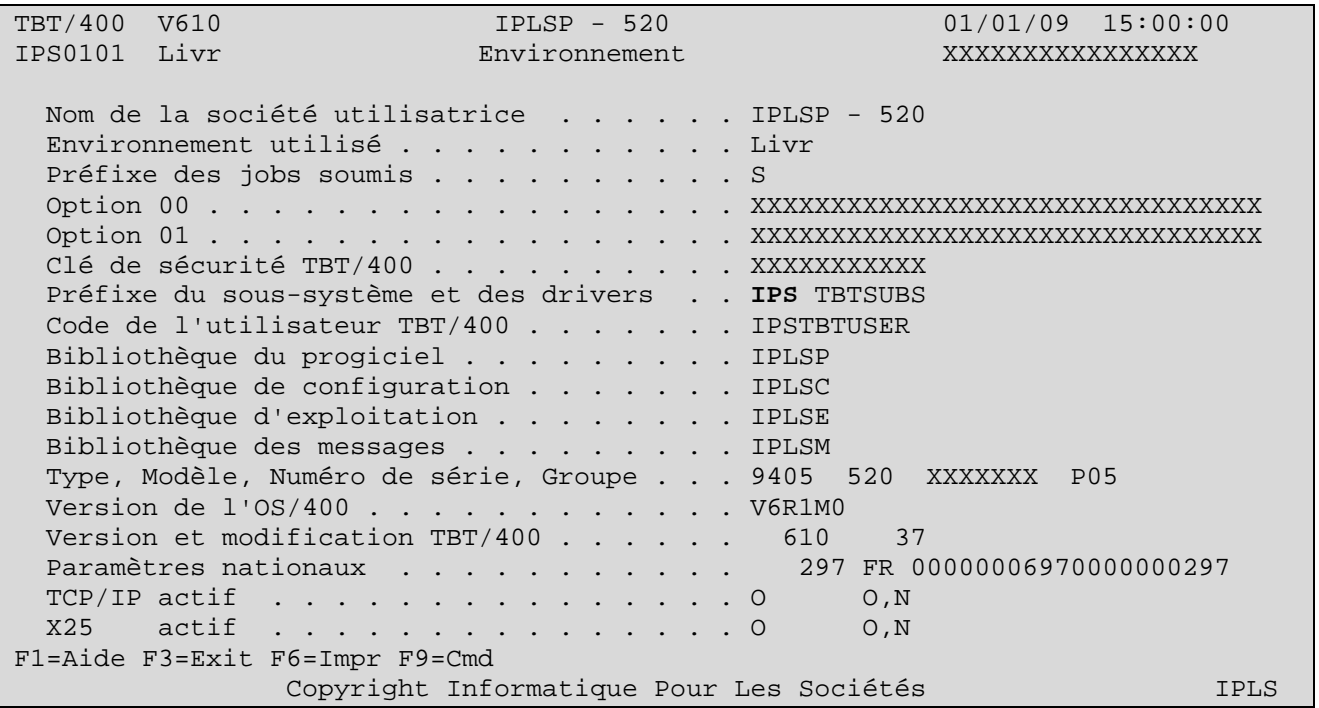

Pour vérifier la présence du sous-système et du job, lancer la commande « WRKACTJOB » (soussystème actif) :

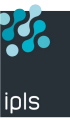

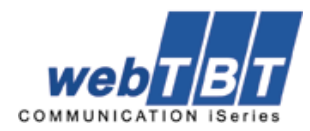

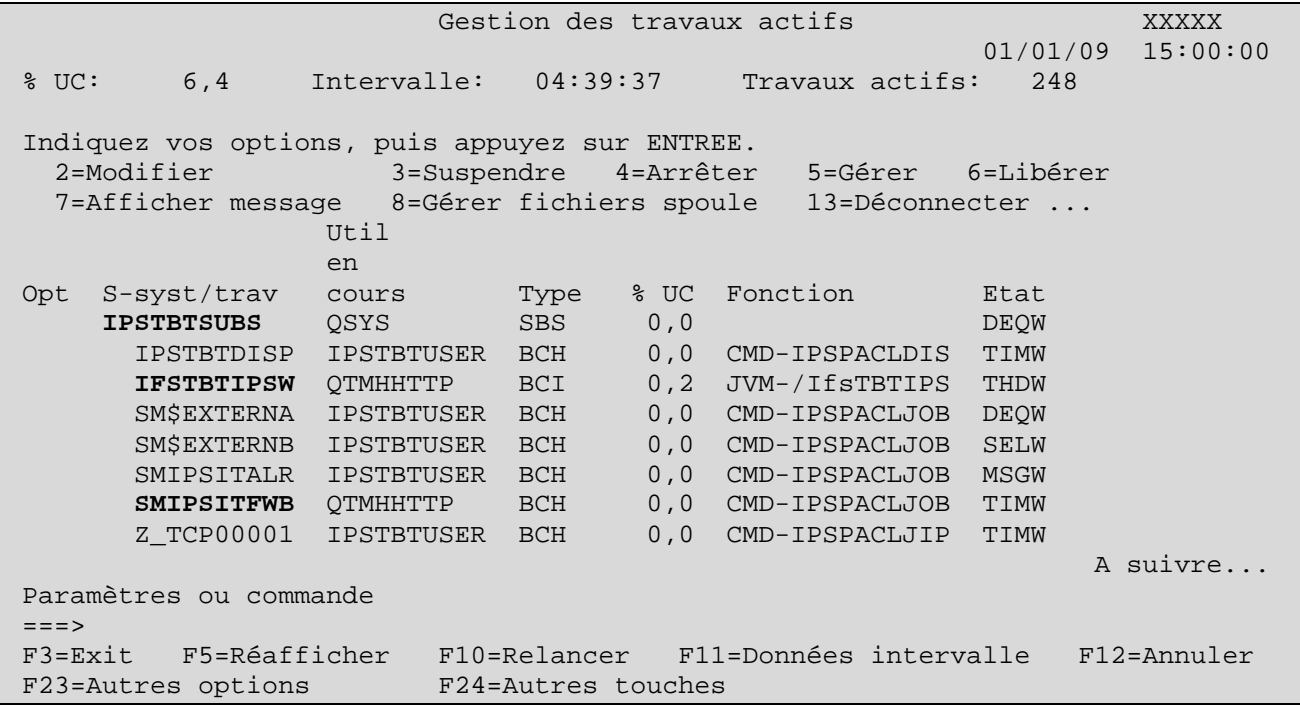

Dans cet exemple, le sous-système TBT/400 se nomme « IPSTBTSUBS » et les jobs correspondant au serveur webTBT sont « IFSTBTIPSW» (machine virtuelle Java) et « SMIPSITFWB » (job contrôlant IFSTBTIPSW).

Il se peut que le job de la machine Java soit nommé QJVACMDSRV au lieu de IFSTBTIPSW dans les versions plus anciennes de webTBT.

Si votre installation de TBT/400 a été effectuée avec les valeurs par défaut, les informations cidessus doivent correspondre à celles de votre système.

## **5.3. Fichiers de paramétrages de Jetty**

Les fichiers de paramétrage internes de Jetty sont situés dans l'IFS, dans un répertoire préfixé de la même façon que le job.

**Ces fichiers sont générés par TBT/400 lors de son installation et ne doivent pas d'être modifiés manuellement sous peine de nuire au fonctionnement de webTBT.** 

Voici, à titre **purement informatif**, une liste non exhaustive de ces fichiers :

- Racine : dans notre exemple, /IfsTBTIP**S**W,
- Configuration Jetty :/*racine*/etc,
- Configuration webTBT :/*racine*/webapps/webtbt/WEB-INF/web.xml,
- Répertoire logs (/*racine*/logs/),
- Etc.

#### **5.4. Analyse des logs webTBT**

Afin de faciliter la résolution d'éventuels problèmes, webTBT dispose de ses propres fichiers de logs.

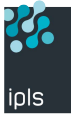

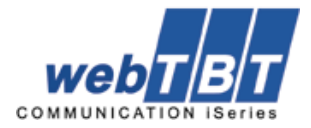

En reprenant notre exemple, saisissez la commande suivante :

```
wrklnk '/IfsTBTIPSW/logs/'
```
puis choisissez l'option 5 pour afficher le contenu du répertoire "logs" :

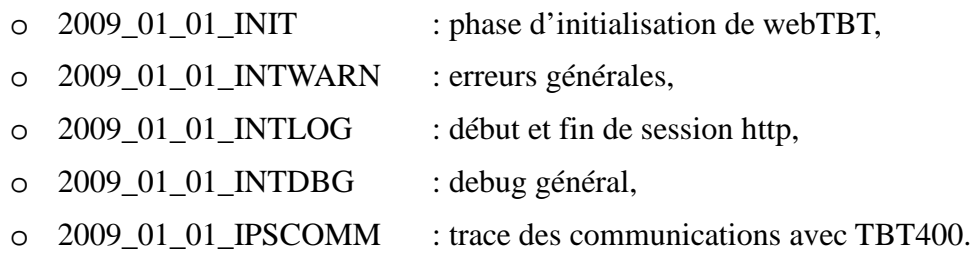

Une analyse attentive de ces fichiers peut permettre d'identifier rapidement un problème de configuration, de communication avec TBT400, etc.

A noter que seul le fichier INIT n'est pas conditionné par le niveau de log (champ « Niveau de Log » de l'écran « WebTBT »).

Le « ménage » de ces fichiers est attaché à la tâche de ménage standard de TBT400.

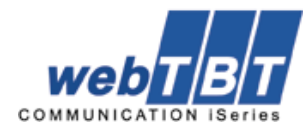

## **6. Utilisation**

Voici un exemple complet de l'utilisation de webTBT :

Partons du principe que l'utilisateur USER1 souhaite effectuer une requête multicritères sur l'annuaire.

L'AS400 sur lequel est installé webTBT est accessible à l'adresse

« https://as400test.domainelocal.loc » et webTBT est à l écoute en SSL sur le port 10091.

Après avoir lancé son navigateur (ici Internet Explorer 7) l'utilisateur saisit l'adresse complète et clique sur « valider ».

Le protocole « https » utilise SSL, ce qui implique une gestion avancée de la sécurité et l'utilisation de certificat de sécurité.

Si le certificat utilisé par l'AS400 n'a pas été délivré par une autorité de certification reconnue le message suivant peut apparaître :

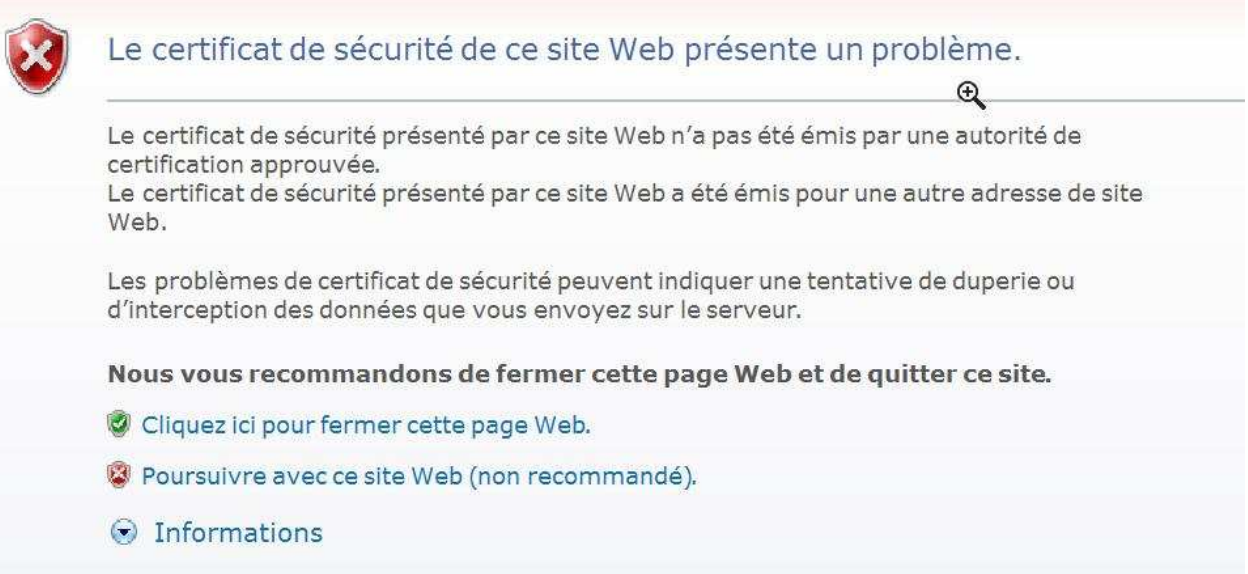

Deux possibilités se présentent alors :

- Le certificat utilisé jusque là a bien été délivré par une autorité de certification, dans ce cas ce message peut vouloir dire que l'utilisateur est victime d'un piratage et doit immédiatement choisir « Cliquez ici pour fermer cette page Web » et alerter son responsable informatique qui saura agir en conséquence,
- Le certificat utilisé jusque là n'a pas été délivré par une autorité de certification reconnue (il peut avoir été créé de façon interne à l'entreprise) et l'utilisateur en a pleinement conscience, dans ce cas, et uniquement dans ce cas, il peut cliquer sur « Poursuivre avec ce site »

Si Internet Explorer affiche une boîte de dialogue concernant des éléments sécurisés et non sécurisés, vous pouvez choisir « OK » sans crainte car la page suivante ne nécessite pas de sécurité particulière.

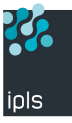

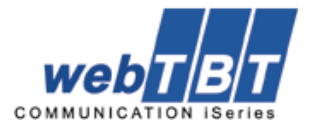

L'utilisateur accède à la page suivante où plusieurs liens lui sont proposés :

- webTBT : Permet de lancer webTBT
- Emulation 5250 : Permet de lancer un émulateur 5250 (libre et gratuit) permettant de se connecter à TBT400 en mode 5250 depuis le navigateur web,
- http://www.tbt400.com : Site du produit TBT/400,
- http://www.ipls.fr : Site de l'éditeur

L'utilisateur clique donc sur « webTBT » et après un temps correspondant à la phase d'initialisation accède à la page d'authentification suivante :

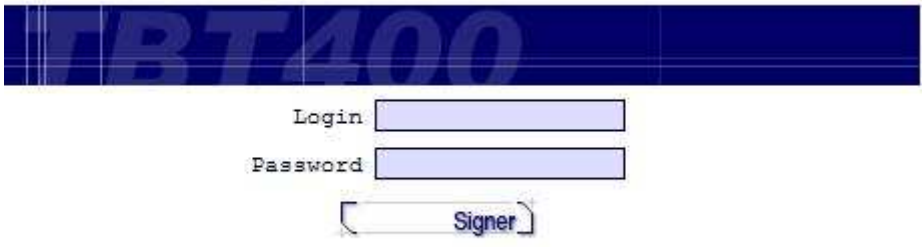

Pour se connecter, il se sert du compte suivant (actif sur l'AS400) :

- Utilisateur :USER1
- Mot de passe : PASS

Dans les champs « Login » et « Password » il va respectivement saisir USER1 et PASS puis cliquer sur « Signer ».

L'utilisateur USER1 est maintenant connecté à webTBT :

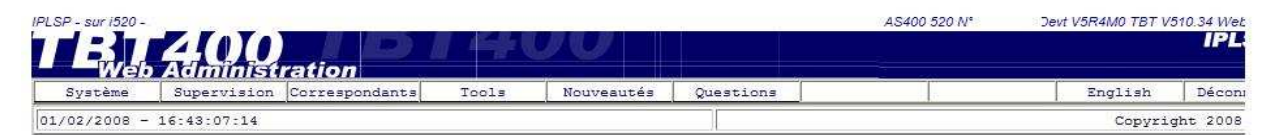

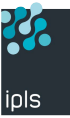

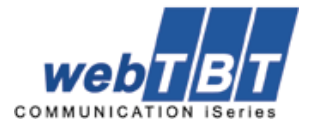

L'utilisateur recherche :

- Les correspondants ayant pour type d'annuaire « ODETTE » ET,
- Les correspondants de type « REMOTE » ET,
- Les correspondants ayant pour « Libellé de correspondant » la valeur « Présentation webTBTX » (X étant un numéro allant de 1 à 4) ET,
- Les correspondants ayant pour « Identifiant Odette » la valeur « prodX » (X valant 1 ou 4).

Pour effectuer sa recherche, l'utilisateur va cliquer successivement sur « Correspondants » pour ouvrir le menu des correspondants, sur « ODETTE » pour sélectionner le protocole Odette puis sur « REMOTE » pour ne sélectionner que les correspondants de type « remote ».

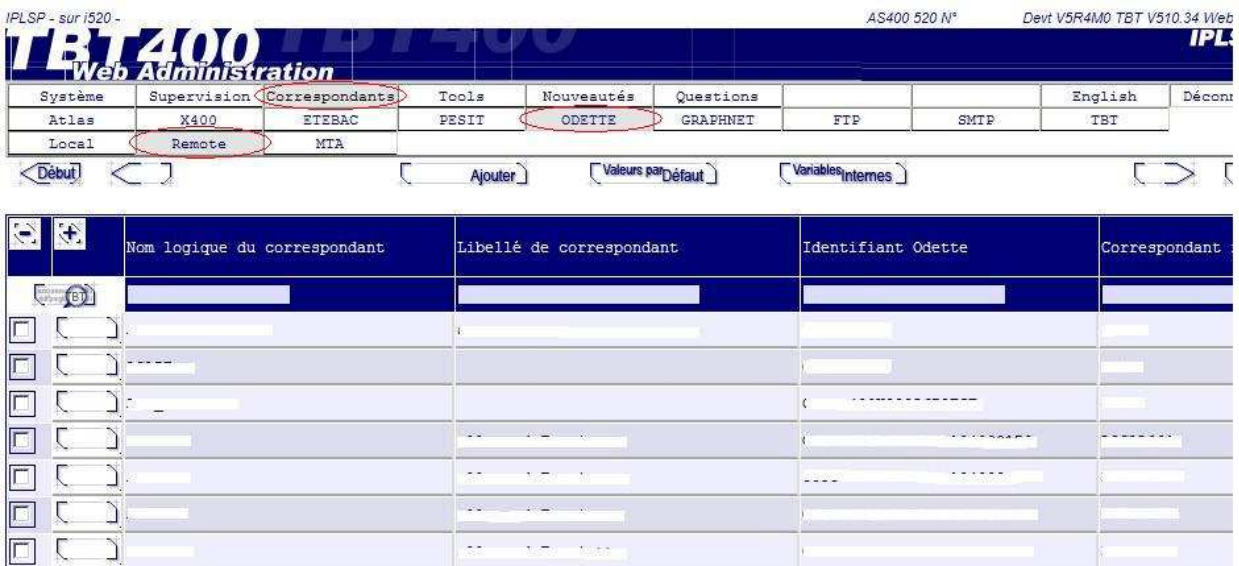

En fonction des entrées de l'annuaire une liste plus ou moins grande s'affiche, elle représente tous les correspondants « ODETTE » de type « REMOTE ».

Pour effectuer la recherche multicritères désirée l'utilisateur va :

- Saisir la valeur « Pres\* » le champs « Libellé de correspondant »,
- Saisir la valeur « prod\* » le champs « Identifiant Odette »,
- Valider la recherche en cliquant sur le bouton « Search » ou en appuyant sur « Entrée »

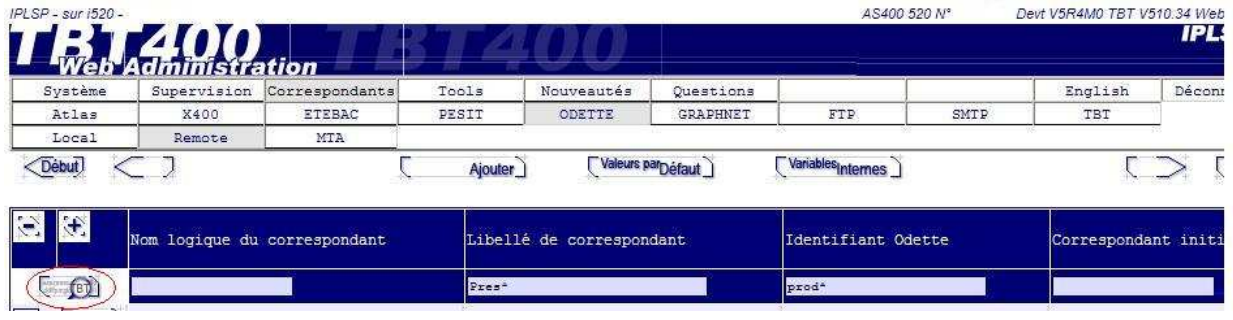

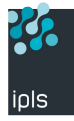

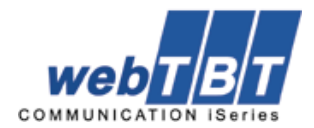

Après avoir interrogé TBT/400, webTBT affiche le résultat de la requête :

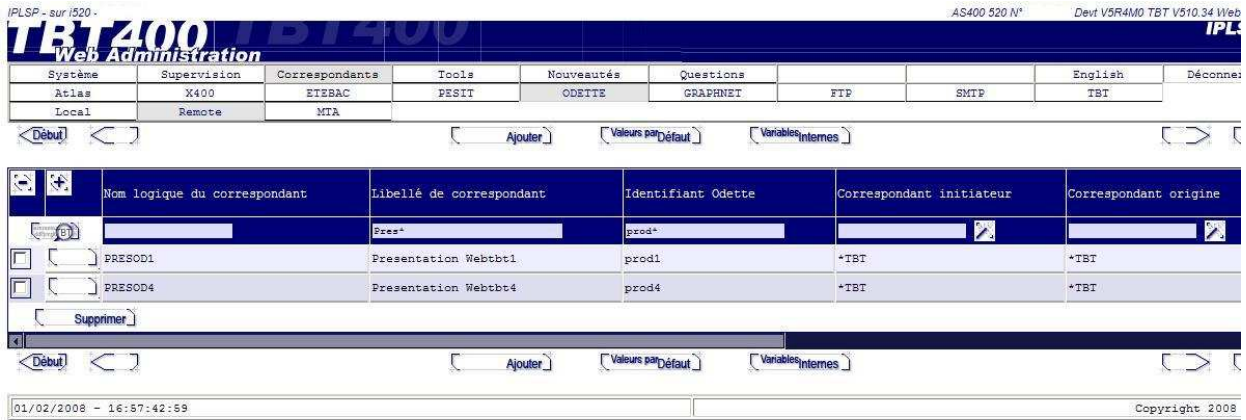

Dans notre exemple, seules deux entrées de l'annuaire correspondent à ce que recherche notre utilisateur.

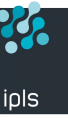

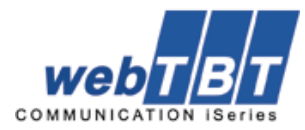

# **7. Solutions à certains problèmes connus**

### **7.1. Erreur "sec\_error\_ca\_cert\_invalid" + impossible d'ajouter une exception (Firefox 3)**

Le problème vient du fait qu'à l'installation de TBT un nouveau certificat SSL/TLS est crée pour webTBT.

Si Firefox en a déjà un correspondant à l'adresse et au port SSL du serveur hébergeant webTBT, il considère que le nouveau est une tentative d'usurpation d'identité et empêche l'ajout d'une exception.

Solution : Supprimer la référence à l'ancien certificat afin de pouvoir importer le nouveau.

- Aller dans Outils/Options/Avancé/Chiffrement,
- Choisir "Afficher les certificats" puis "Serveurs",
- Dans "Inconnu" choisir le certificat correspondant au serveur puis cliquer sur "Supprimer",
- Redémarrer Firefox avant de refaire un essai.

On devrait maintenant pouvoir ajouter une exception.

### **7.2. Erreur "ssl\_error\_no\_cypher\_overlap"**

Problème de version SSL.

Solution : Assurer la compatibilité des versions SSL/TLS utilisées par webTBT et Firefox.

- Aller dans Outils/Options/Avancé/Chiffrement,
- Ajuster les valeurs SSL et TLS,
- Redémarrer Firefox avant de refaire un essai.

Si le problème persiste la solution consiste à rétablir l'utilisation du protocole SSLv2.

## **Avertissement : Cette manipulation comporte des risques de sécurité et doit être effectuée par une personne compétente.**

- Dans la barre d'adresse saisir "about:config" puis valider,
- Dans le champ "Filtre" saisir ssl2 puis valider,
- Double cliquer sur "security.enable\_ssl2" pour passer de "False" à "True" (par défaut le SSLv2 n'est plus disponible dans Firefox 3),
- Redémarrer Firefox avant de refaire un essai.

### **7.3. webTBT inaccessible (depuis un navigateur)**

- Vérifier la connexion TCP/IP entre le poste client et l'I-Series,
- Vérifier l'état du sous-système de TBT400,
- Vérifier l'état de webTBT :
	- o Dans l'écran « WebTBT » le champ « Activation » doit être à « O »,

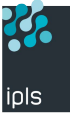

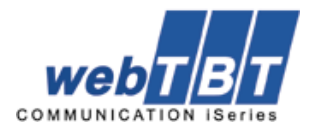

- o Dans l'écran « WebTBT » les champs « Hostname » et « Adresse » doivent être soit renseignés soit prendre la valeur des champs « Hostname IP local » et « Adresse IP locale » de l'écran « TCP/IP » qui, dans ce cas, devront être obligatoirement renseignés,
- o Dans le sous-système de TBT400 les jobs IFSTBTIPxW et xMIPSITFWB doivent être actifs (x étant le « Préfixe des jobs soumis » de l'écran « Environnement »).
- Vérifier la JOBLOG de ces deux jobs :
	- o Le message « java.lang.UnsupportedClassVersionError: IPS\_INTOBJ/CLPARAM » dans QPRINT indique que le niveau de Java utilisé (champ « JavaHome » de l'écran « WebTBT ») n'est pas correct (Java 1.5 minimum),
- Grâce à la commande « NETSTAT \*CNN » vérifier que les ports propres à webTBT sont bien ouverts (« Port d'écoute TBT », « Port d'écoute Web » et « Port d'écoute SSL » de l'écran « WebTBT »).

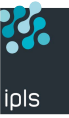

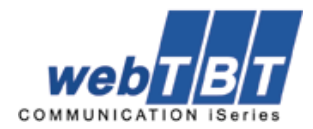

Dans le cadre des améliorations apportées au progiciel, *IPLS* se réserve la possibilité de modifier certaines des fonctions décrites ci-dessus.

Vos commentaires nous permettent d'améliorer la qualité de nos publications; ils jouent un rôle important lors des mises à jour. Si vous avez des observations sur le document ci-joint, nous vous serions reconnaissants de nous en faire part en utilisant cette feuille et en indiquant, le cas échéant, le numéro des pages et des lignes concernées. **IPLS** pourra utiliser ou diffuser, de toute manière qu'elle jugera appropriée et sans aucune obligation de sa part, tout ou partie de ces informations que, de votre côté, vous pourrez évidemment continuer à exploiter.

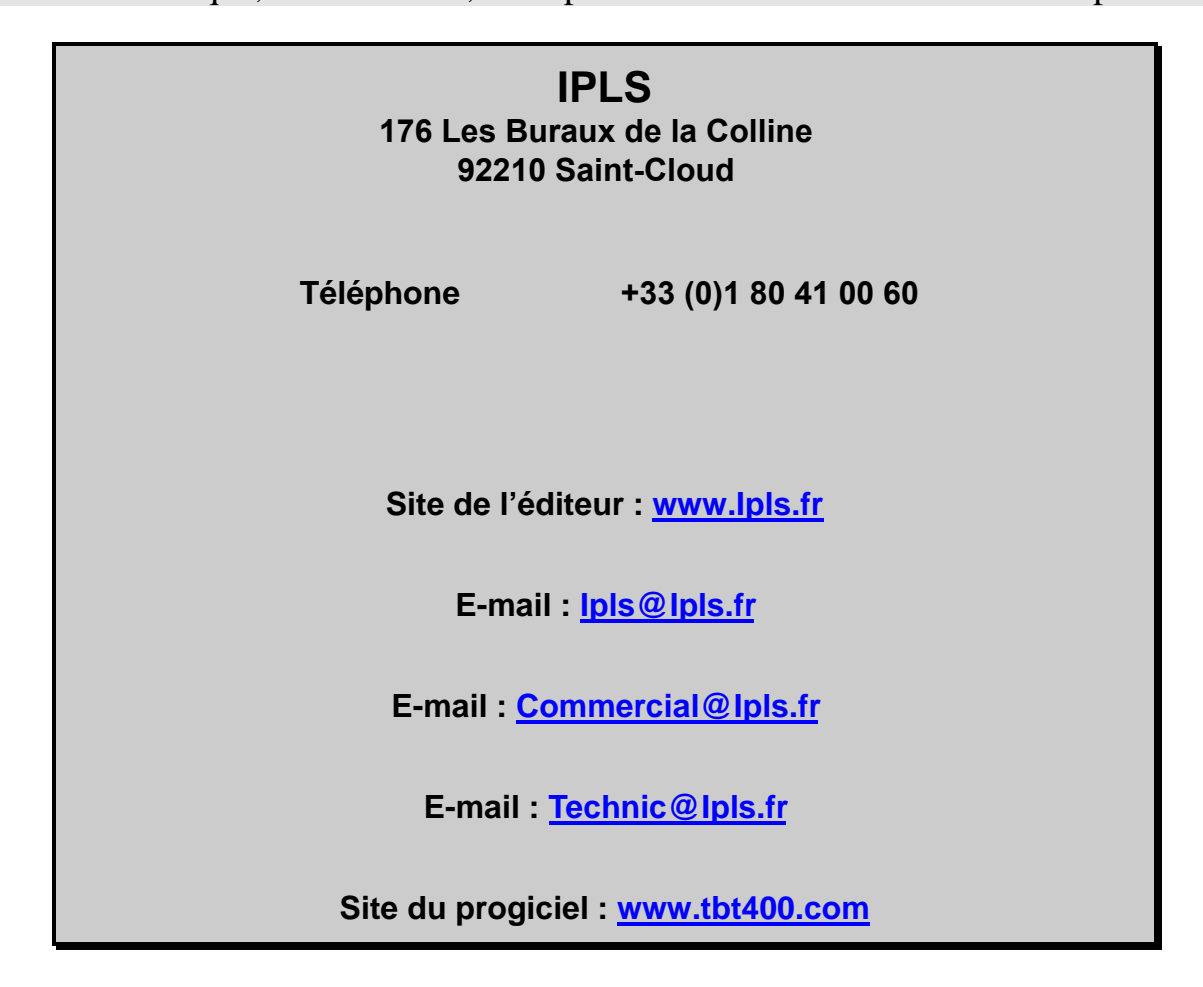

Si vous désirez une réponse, n'oubliez pas de mentionner vos nom et adresse. Nous vous remercions de votre collaboration.

Toutes les marques citées sont des marques déposées.

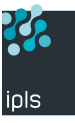